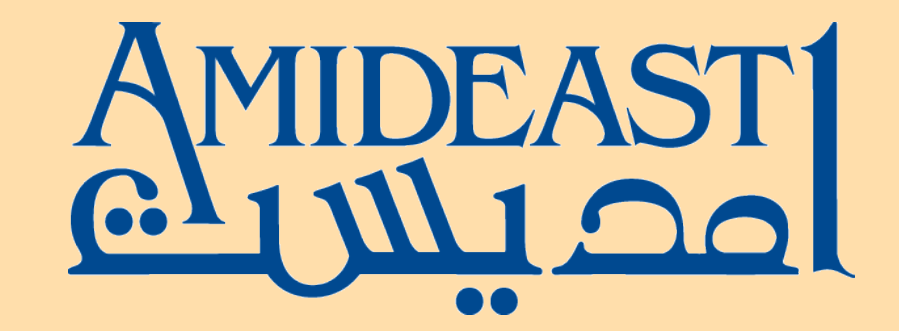

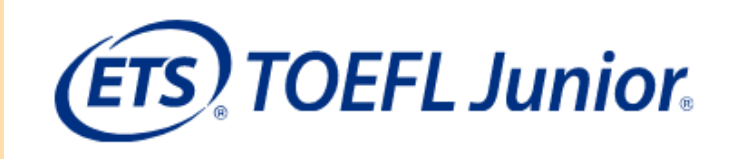

## TAKING THE TOEFL JUNIOR TEST AT HOME

**March 2021**

## WHAT IS THE TOEFL JUNIOR® TEST?

The TOEFL Junior<sup>®</sup> test measures the English languages skills of students age 11 and above.

The TOEFL Junior test is an online test that will last 1 hour and 55 minutes.

Your TOEFL Junior test will be proctored remotely.

## WHAT IS REMOTE PROCTORING?

Remote Proctoring is virtual proctoring of online tests that allows students to test in a private room at home using their personal computer.

AMIDEAST uses the video-conferencing platform Zoom to guide candidates through the check-in process and then monitor them through the end of the test on both their computers and their mobile phones.

Robust test security procedures include verification of test taker identity and ongoing monitoring during testing, ensuring that no test-taker is able to gain an unfair advantage.

## WHAT DO STUDENTS NEED TO DO?

**FIRST,** prepare by downloading the TOEFL Audio Browser and Zoom.

**NEXT,** prepare your home testing station. We will provide instructions in this presentation.

**FINALLY,** take the test at home as assigned by your school.

Continue to the next slide for detailed instructions!

- At least **four days before your test**, navigate to the web address:<http://www.ets-ellonline.org/>
- A Make sure you are using the same computer you will be using to take your test!
- $\triangleright$  In the top right corner of the screen, click on Download Secure Browser:

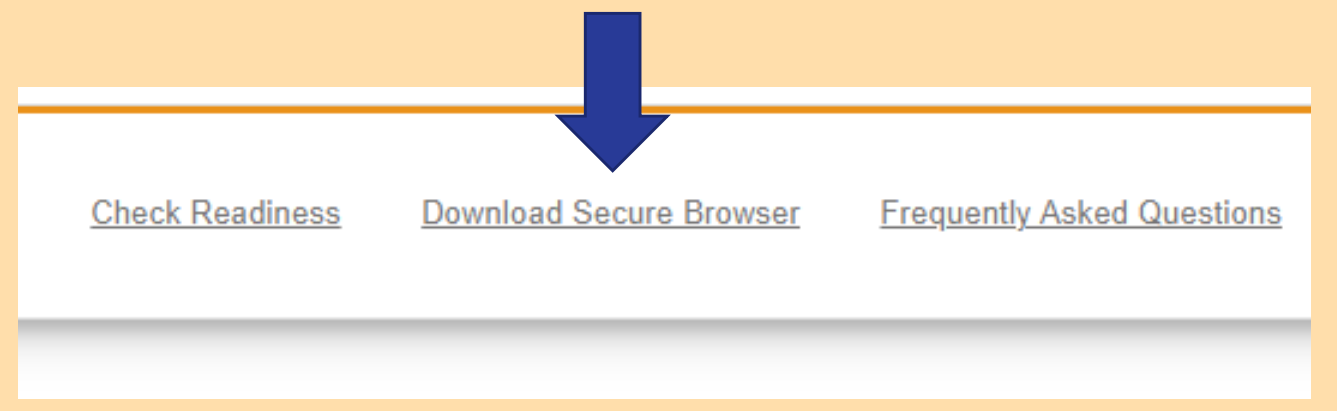

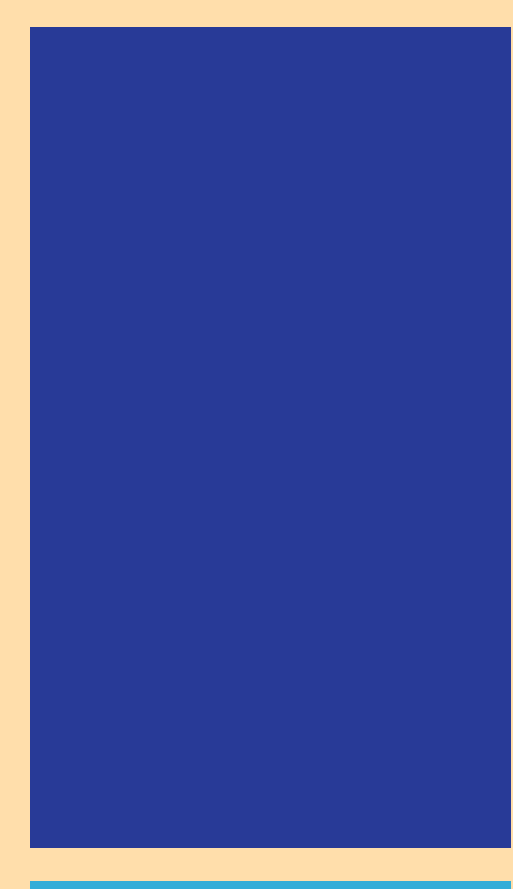

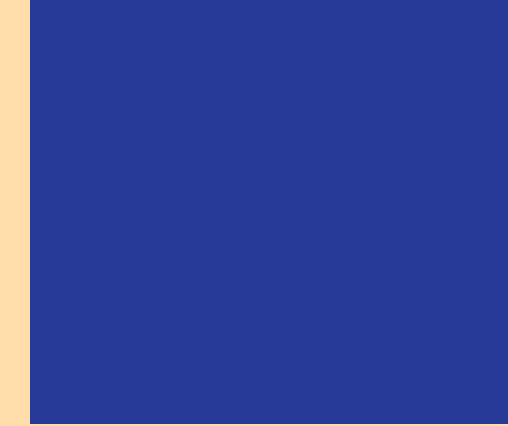

- $\triangleright$  Scroll to the bottom of the page and click "Download" under the option for TOEFL Secure Browser (Classroom)
- $\triangleright$  Note that you must download the Classroom browser even though you will be testing at home!
- 3. Double-click the Secure Browser icon or file name to open the Secure Browser
- 4. You may receive the following Security Warning: "Do you want to run this file?" Select Run.
- 5. If the Secure Browser has not been installed previously, you will be prompted that an installation is required. Click OK. This installation requires administrative privileges to be granted.

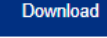

#### **TOEFL Secure Browser (Classroom)**

The ClickOnce Secure Drowser is a rocked-down version of an internet browser that prohibits access to other applications during testing. This Secure Browser must be installed on all devices that will be used for testing. Install the Secure Browser by downloading the provided install file. Administrator rights are not required for installation

#### Download and Install on Windows

- 1. Select the Download button located underneath these instructions
- 2. Depending on your browser settings, the install file will download in one of the following ways:
	- . The install file will automatically download to the default location, typically your desktop or Downloads folder.
	- . You will be prompted to run or save the install file. Select either option. If you select Save, the install file will download to the default location
- 3. Double-click the install file to begin the Secure Browser installation.
- 4. You will receive the following Security Warning: "Do you want to install this application?" Select Install.
- 5. The Secure Browser is installed, and a shortcut is added to your desktop. A dialog box informs you that installation is complete. Select OK.
- 6. Double-click the Secure Browser shortcut icon on your desktop to open the Secure Browser. After installing the Secure Browser, the install file is no longer needed. Use the desktop shortcut to open the Secure Browser.

**Download** 

- $\triangleright$  Open the download after it is complete. A shortcut should now be on your desktop.
- $\triangleright$  Click on the shortcut.

▶ Click on Check Readiness

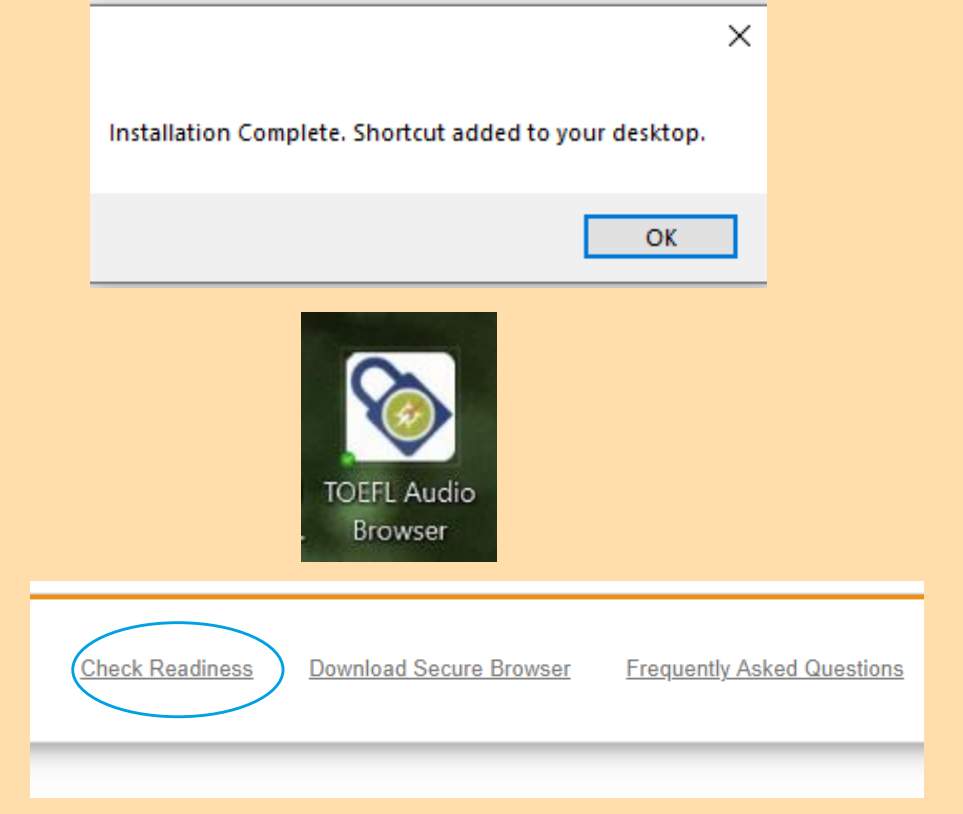

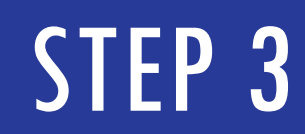

#### $\triangleright$  Check Audio/Headphones

To ensure you can hear all instructions and test questions during the TOEFL Junior test, complete the audio and microphone check.

1. Launch the TOEFL Audio Browser.

2. Click on Check Audio and Microphone link and follow the directions to check the Audio.

The TOEFL® Family of Assessments

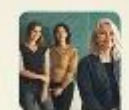

The TOEFL ITP® Tests or English-language-tearning programs at the university level (ages 16

b.

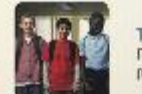

The TOEFL Junior® Tests For middle school to early high school level English-language-learning programs (ages 11-)

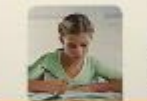

The TOEFL® Primary<sup>™</sup> Tests For young students, to measure current English skills and provide a oundation for future success (ages 8+)

# STEP 4 – CHECK AUDIO

- Download Zoom on both your computer from: https://www.astronomia.com/www.astronomia.com/www.astronomia.com/www.astronomia.com<br>us/download/www.astronomia.com/www.astronomia.com/www.astronomia.com/www.astronomia.com/www.astronomia.com/www
- Download Zoom on your phone from your app store.
- Make sure your video and audio work on your phone. For your computer, you will only need video.

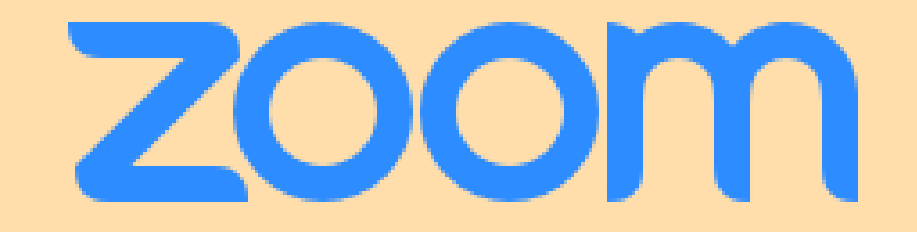

- $\triangleright$  Set up your home testing area. You should test in a quiet, private area where you will not be distracted.
- $\triangleright$  Make sure your desk is clear except for your computer and the ID your school requires.

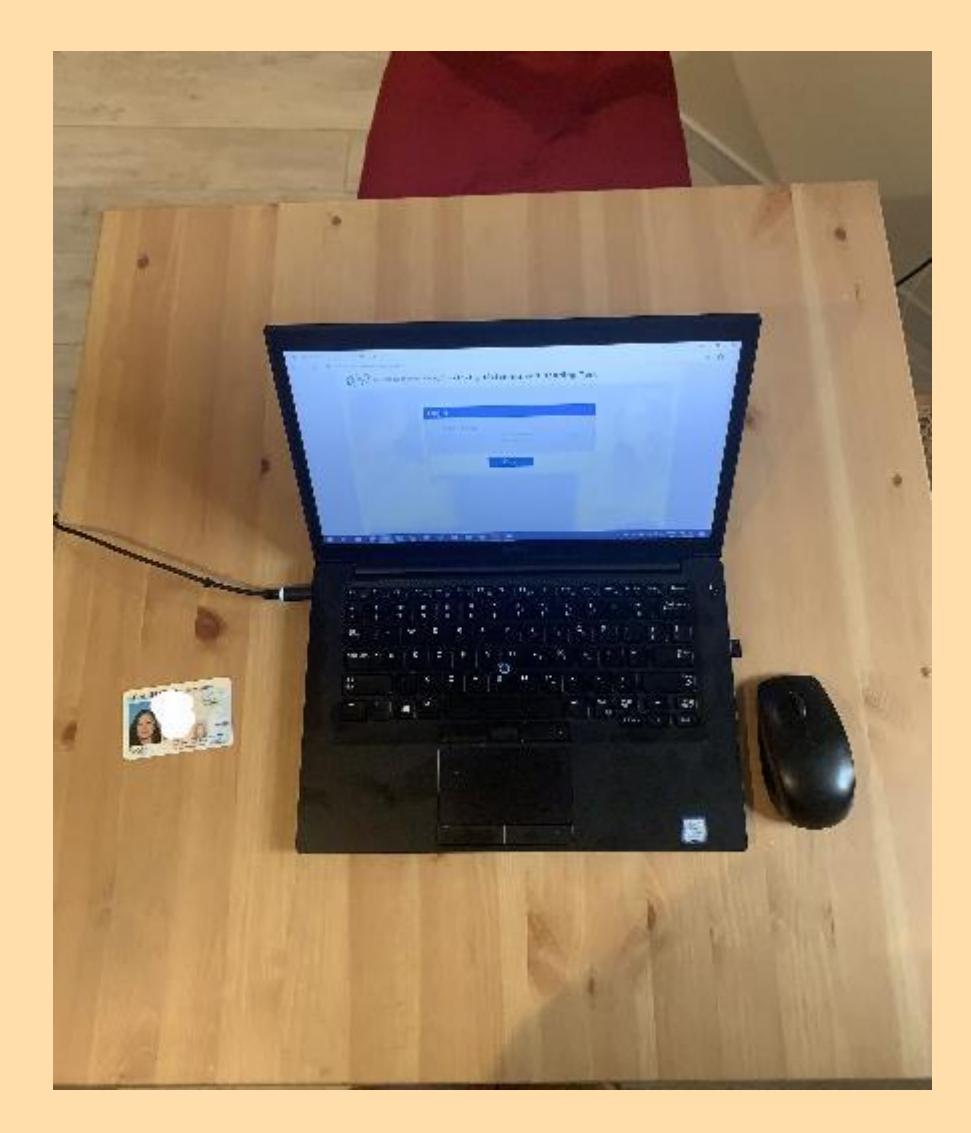

- $\triangleright$  Set up your mobile phone so that the camera shows your profile, like in the picture to the right.
- $\triangleright$  You may need to use a book or other object to prop up your phone.

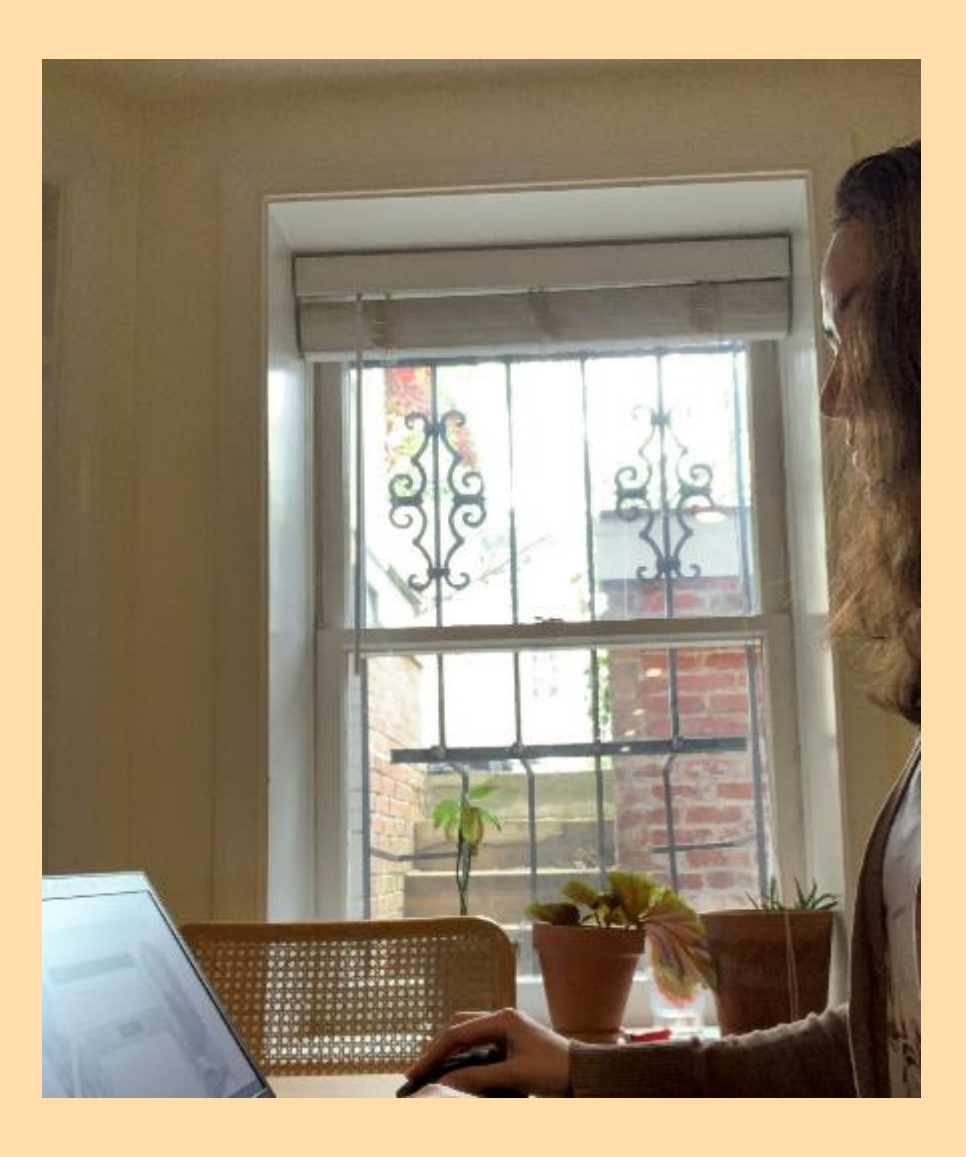

# THE BIG DAY!

Taking your TOEFL Junior Digital test

## TEST DAY: BEFORE YOU START THE TEST

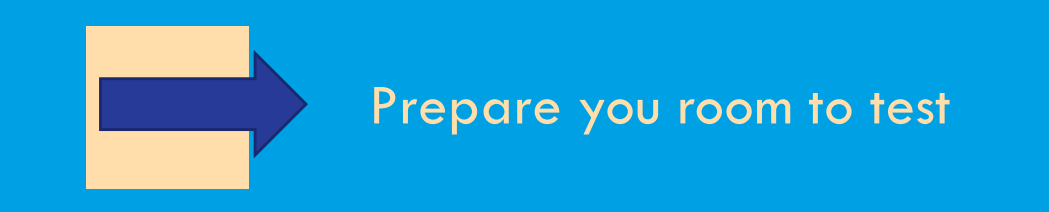

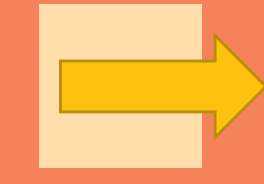

Open Zoom on your computer and your phone

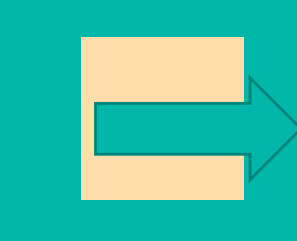

Make sure you can see the TOEFL Audio Browser icon, but do not open it until the proctor tells you too.

WHEN THE PROCTOR TELLS YOU TO, OPEN THE TOEFL AUDIO BROWSER AND SELECT "START MY CLASSROOM TEST"

### Very Important: you must choose the **Classroom Test** even though you are testing at home!

### I'm taking the test in a classroom.

### **Start My Classroom Test**

### I'm taking the test at home.

lect the button below to start your test or to check th ur device can be used for at home testing.

**Start My At Home Test** 

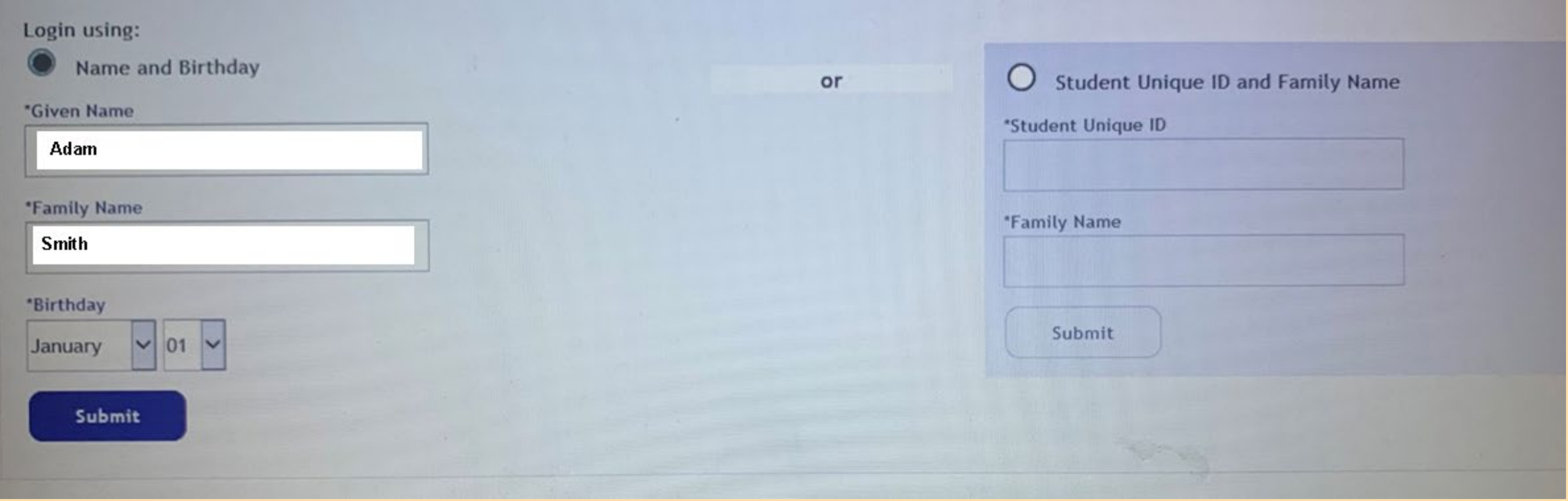

## LOG IN USING YOUR NAME AND BIRTHDAY. THEN CLICK "SUBMIT"

### Is this you? If not, tell your proctor. Name: **Adam Smith** School: AMIDEAST DEMO HQ **Birthday: January 1, 2002 Student Unique ID:** 100003 Yes No

### MAKE SURE YOUR IDENTITY IS CORRECT! IF IT IS, CLICK "YES." IF NOT, RAISE YOUR HAND. YOUR PROCTOR WILL HELP YOU.

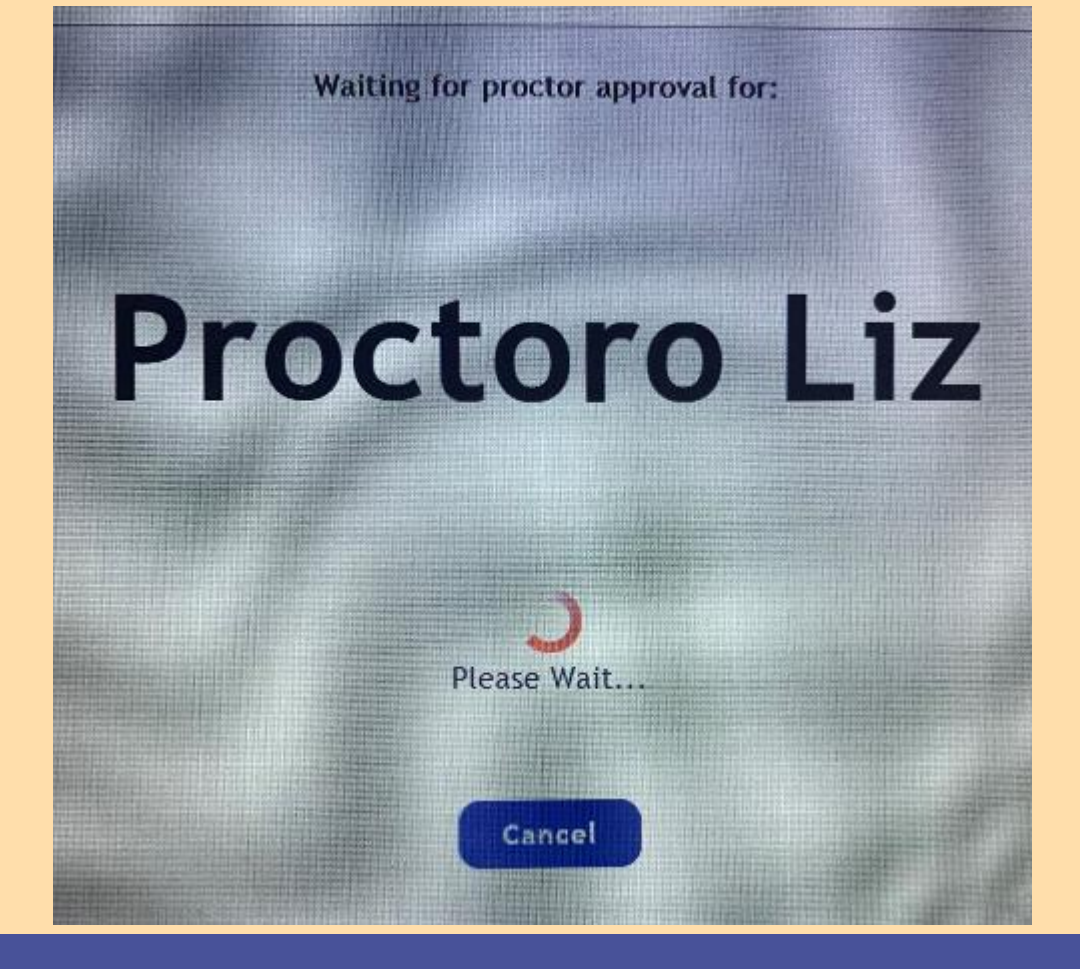

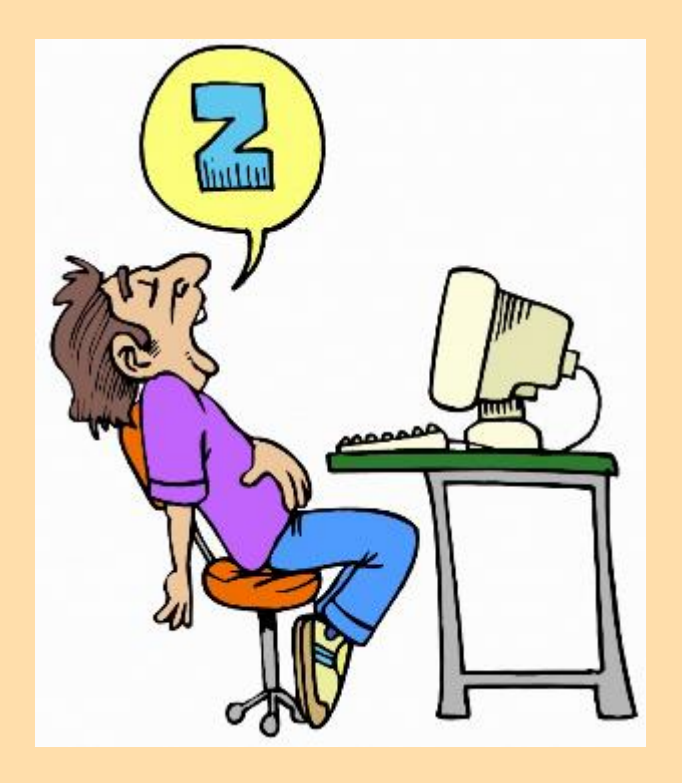

### DON'T LEAVE. YOUR PROCTOR WILL APPROVE YOU FOR YOUR TEST IN JUST A MOMENT

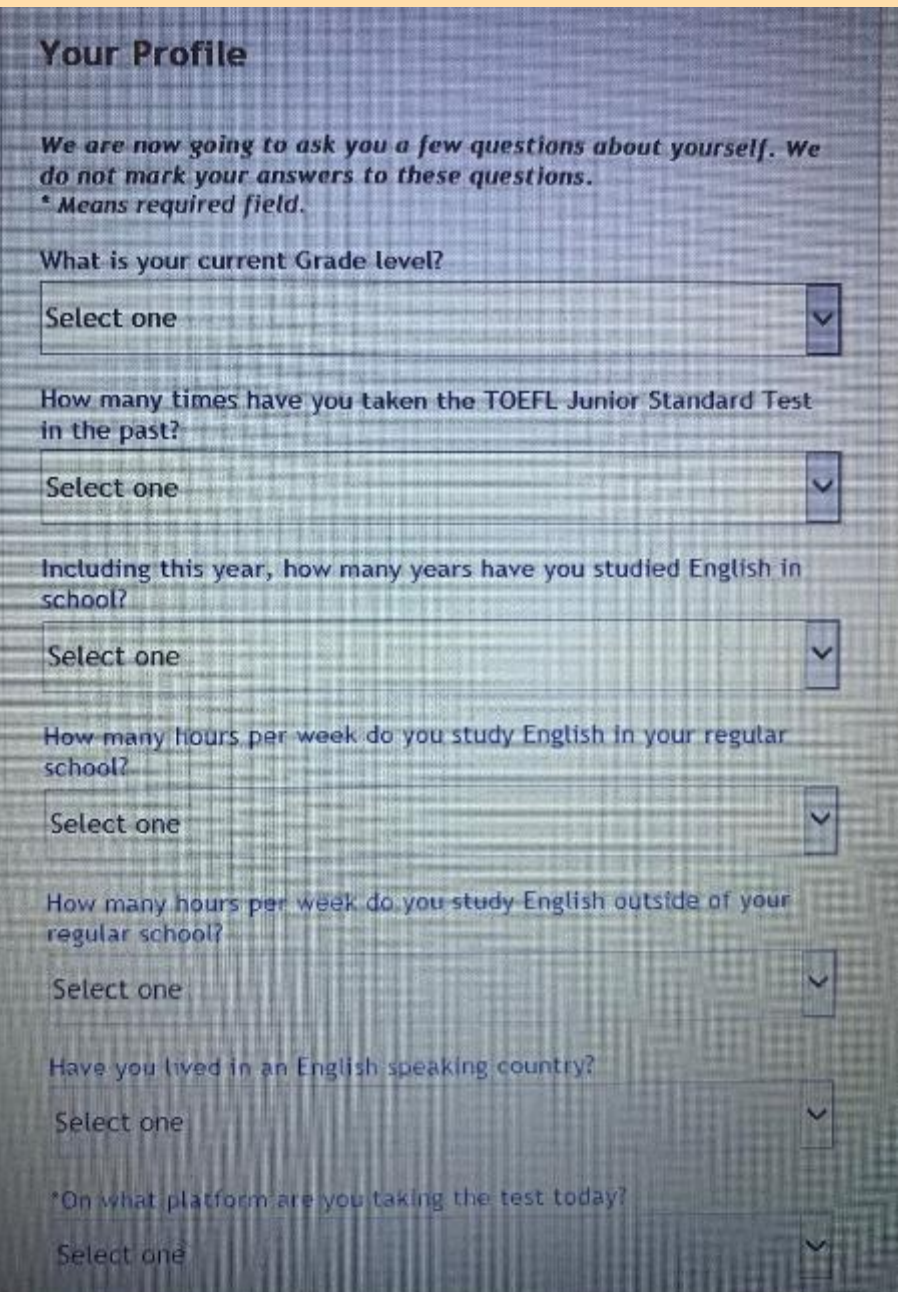

## TIME TO FILL OUT YOUR PROFILE. COMPLETE THE INFORMATION AS BEST YOU CAN.

Test questions are Copyright © 2020 by Educational Testing Service. All rights reserved. ETS, the ETS logo, TOEFL and TOEFL JUNIOR are registered trademarks of Educational Testing Service (ETS) and other countries. No reproduction in whole or in part is permitted.

Click Next to start. Click Exit to leave the test.

## CLICK "NEXT" AT THE BOTTOM RIGHT CORNER OF YOUR SCREEN

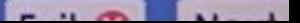

# NEXT YOU WILL SEE THE CONFIDENTIALITY AGREEMENT.

#### **Confidentiality Agreement**

O Yes

 $\circ$  No

All parts of this test are confidential and owned by ETS. You are not permitted to make known or copy any part of this test.

When you click Next, you agree that you will not share any part of this test with anyone.

Did you give your signed parental consent form to the teacher?

#### **General Test Information**

Welcome to the TOEFL Junior® Standard Test.

There are three sections in the TOEFL Junior Standard Test: Listening, Language Form & Meaning, and Reading.

During the test, you will learn how to answer each question in each section Give your best answer to each question.

If you need help, raise your hand at this time.

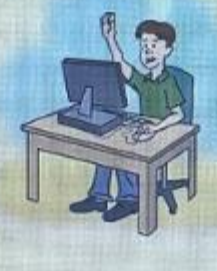

Click Next to go on.

## THIS SCREEN PROVIDES GENERAL TEST INFORMATION.

There are three sections: **Listening** Language Form and Meaning **Reading** 

There are NO BREAKS during the test!

# RAISE YOUR HAND IF YOU HAVE A **QUESTION**

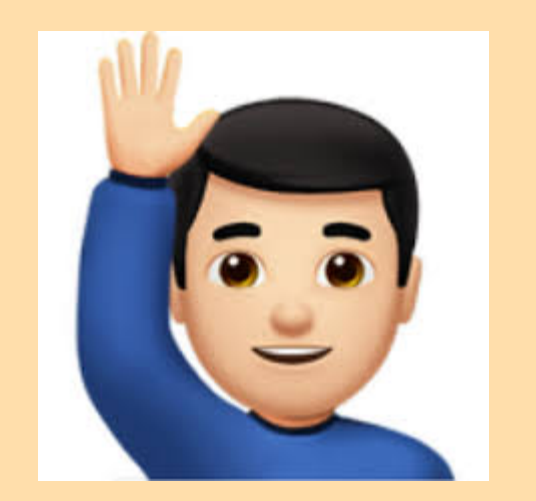

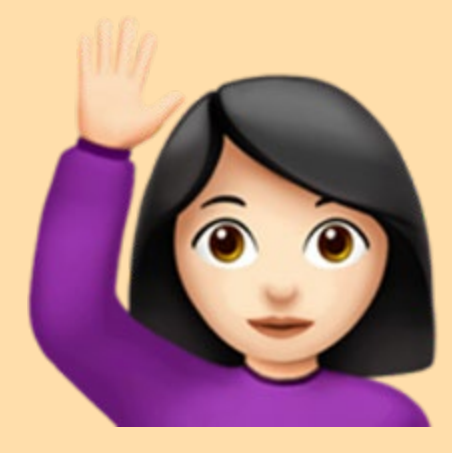

## YOU WILL NOW BE INSTRUCTED TO PUT ON YOUR HEADSET.

### Put on Your Headset

Now put on your headset.

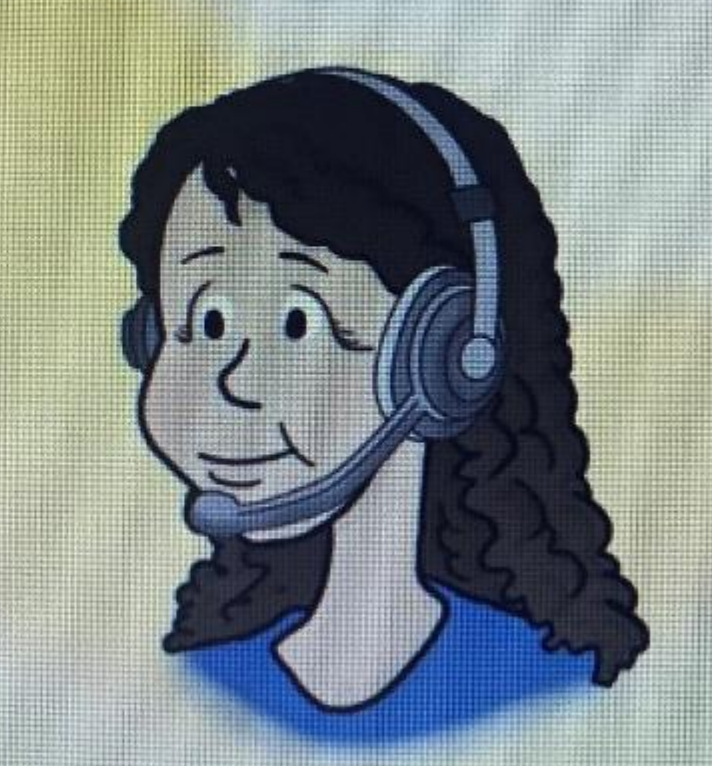

Click Next to go on.

1. The "Headset on" message will be at the top of the screen whenever you should have your headset on.

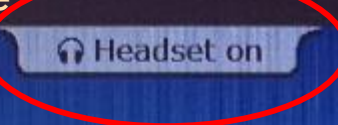

#### **Changing The Volume**

To change the volume, click on the Volume button at the top of the screen. You can change the volume at any time during the test.

> You may now change the volume. When you finish checking the volume, click Next.

> > NE HELD DE LE BILLE SERVE HELDE LEDE

2. You will now hear some music. Adjust the volume as needed by clicking on this icon in the top right corner.

**Volume** 

3. When you are satisfied with the volume, click "Next"

**Next** 

The listening section has 42 questions.

In this part of the test, you will listen to short talks and answer one que about each. You will hear the talk only one time, and you will have 12 seconds to answer each question. A progress bar at the bottom of the screen will show you how much time has passed. The example question show you what the progress bar looks like.

Click Next to go on.

NEXT YOU WILL SEE INSTRUCTIONS FOR THE LISTENING SECTION. AFTER YOU CLICK "NEXT" YOU WILL SEE TWO EXAMPLE QUESTIONS. THE EXAMPLES DO NOT COUNT TOWARD YOUR SCORE.

AS YOU GO THROUGH THE LISTENING SECTION, YOU WILL SEE YOUR REMAINING TIME IN THE TOP RIGHT CORNER OF THE SCREEN

Remember: you will only be able to listen to each item once!

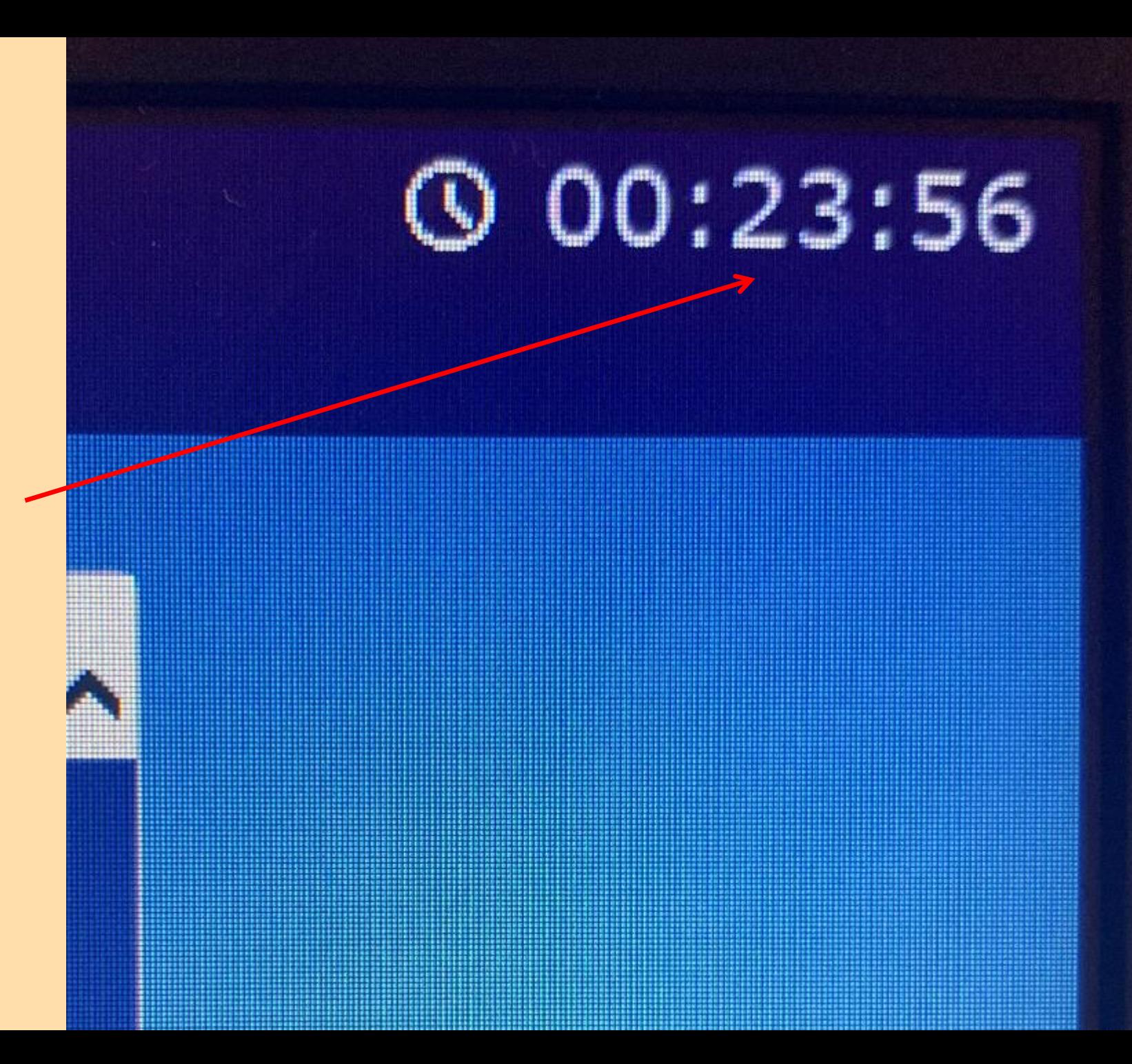

## REMOVE YOUR HEADSET

Remove your headset at the end of the Listening section.

NO BREAKS DURING A REMOTE PROCTORED TEST

**>There are no breaks during a** remote proctored test.

When you see the screen for Break, click Next

> **Break** Wait for instructions before continuing to the next section. Click Exit to take a break. Click Next to move on to the next section.

# NEXT SECTION: LANGUAGE FORM & MEANING

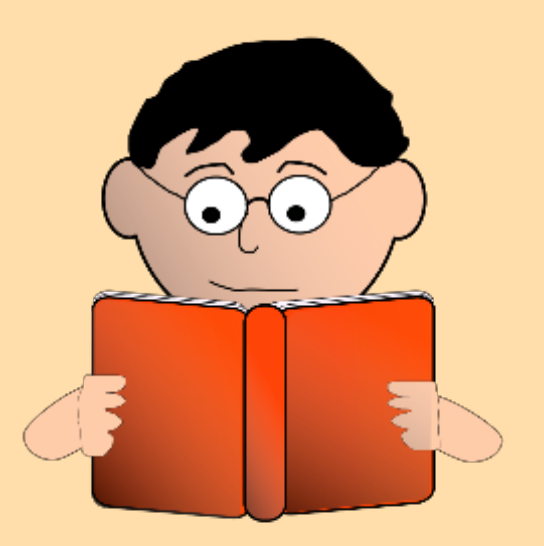

### Important points:

- $\triangleright$  There are 42 questions
- $\triangleright$  You will have a total of 25 minutes
- $\triangleright$  You will read several short texts and choose the correct word to complete the sentences.
- $\triangleright$  You will first see two example questions. They do not count toward your score.

### EACH QUESTION IN THIS SECTION WILL HAVE AN OPTION TO MARK FOR REVIEW

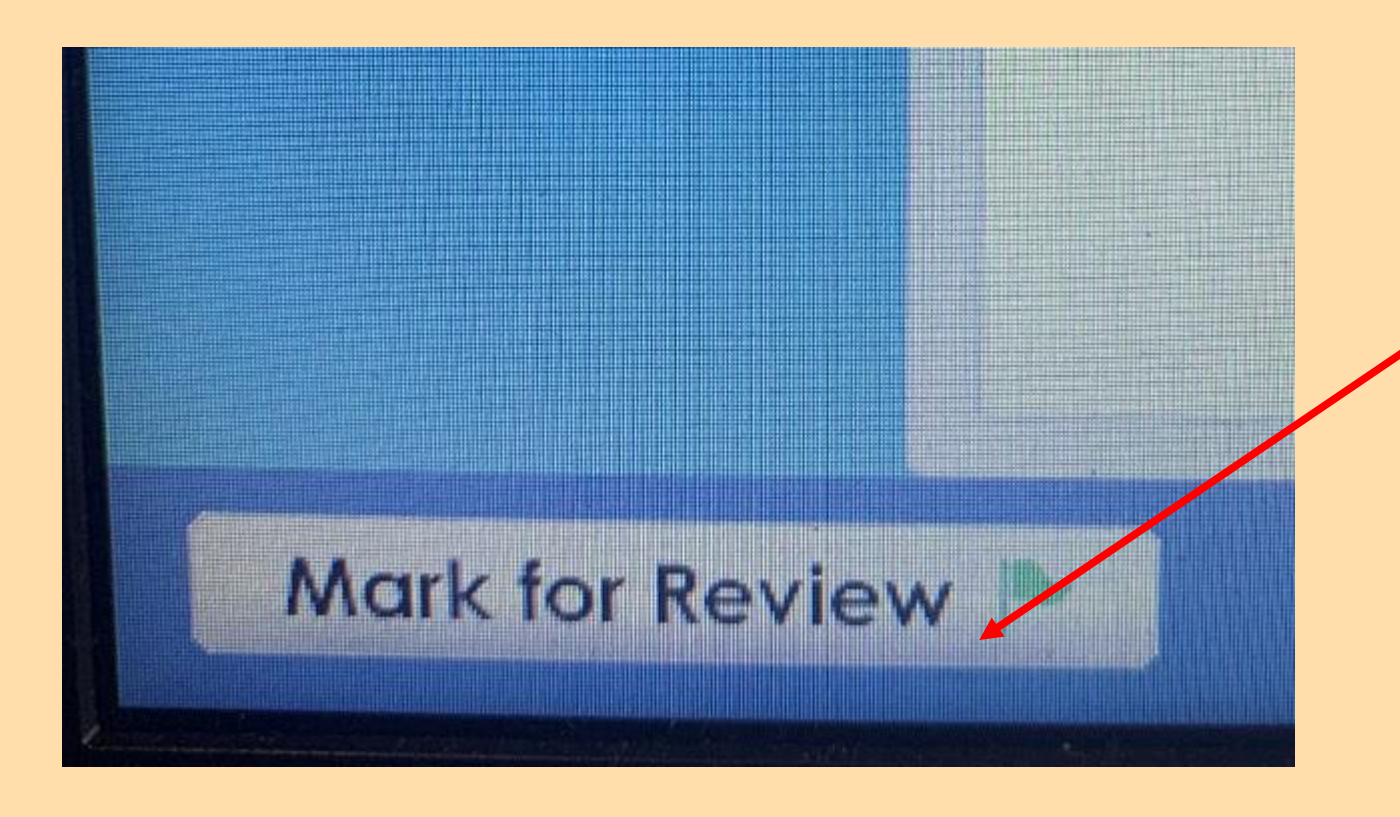

Only select Mark for Review if you want to use any extra time in this section to come back to this question.

You can choose this option whether you have selected an answer or not.

 You can mark as many questions for review as you wish.

### AT THE END OF THE SECTION, YOU WILL SEE A REVIEW TABLE

The table shows you which questions you have answered, not answered, and marked for review.

To go back to a certain set of questions, click on the question numbers on the left side column

#### **Review**

The table below shows you the questions you answered  $(\checkmark)$ , did not answer (!), and marked for review  $(\blacktriangleright)$ .

- 1. Scroll down to see all of the questions you want to review.
- 2. Click on the number to go back to the question.
- 3. Click Review to return to the review screen.

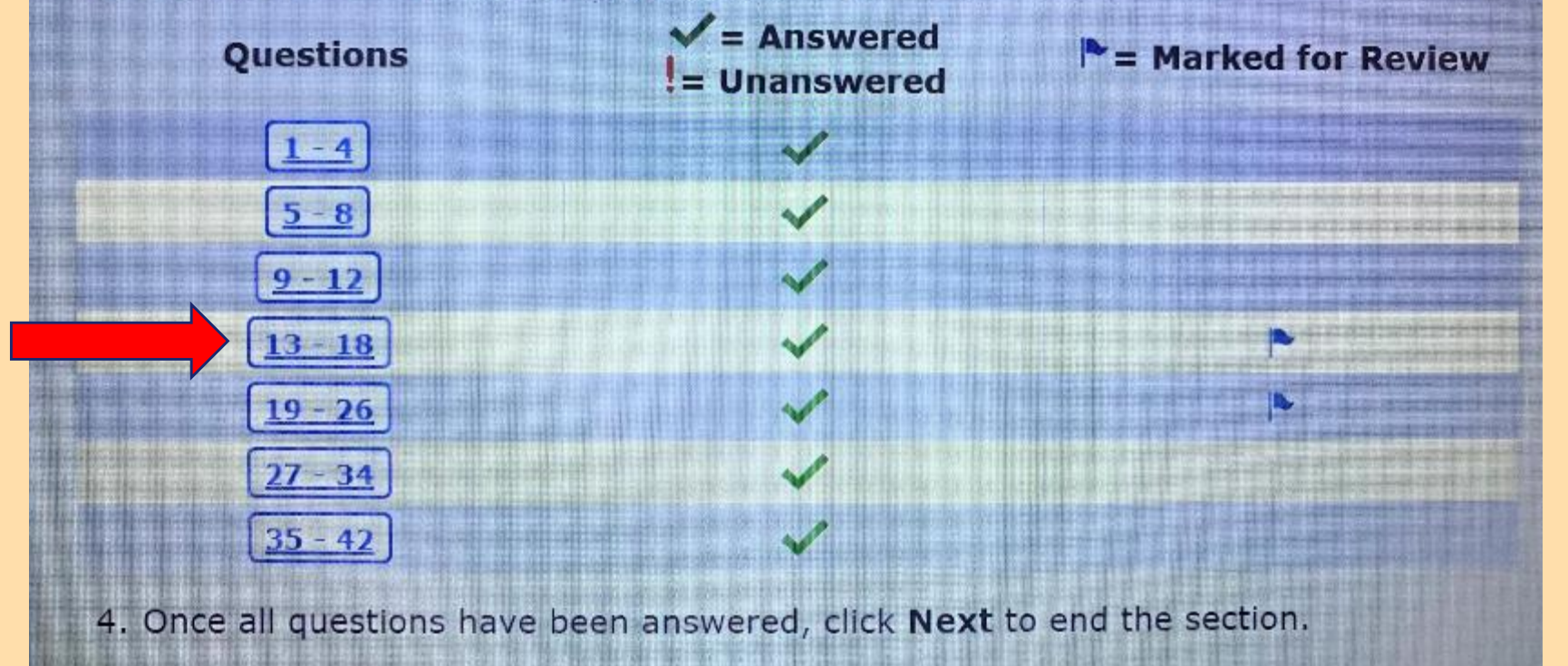

AFTER YOU FINISH REVIEWING A QUESTION, YOU CAN RETURN TO THE REVIEW TABLE BY CLICKING "REVIEW," OR YOU CAN CLICK THROUGH THE QUESTIONS WITH "BACK" AND "NEXT"

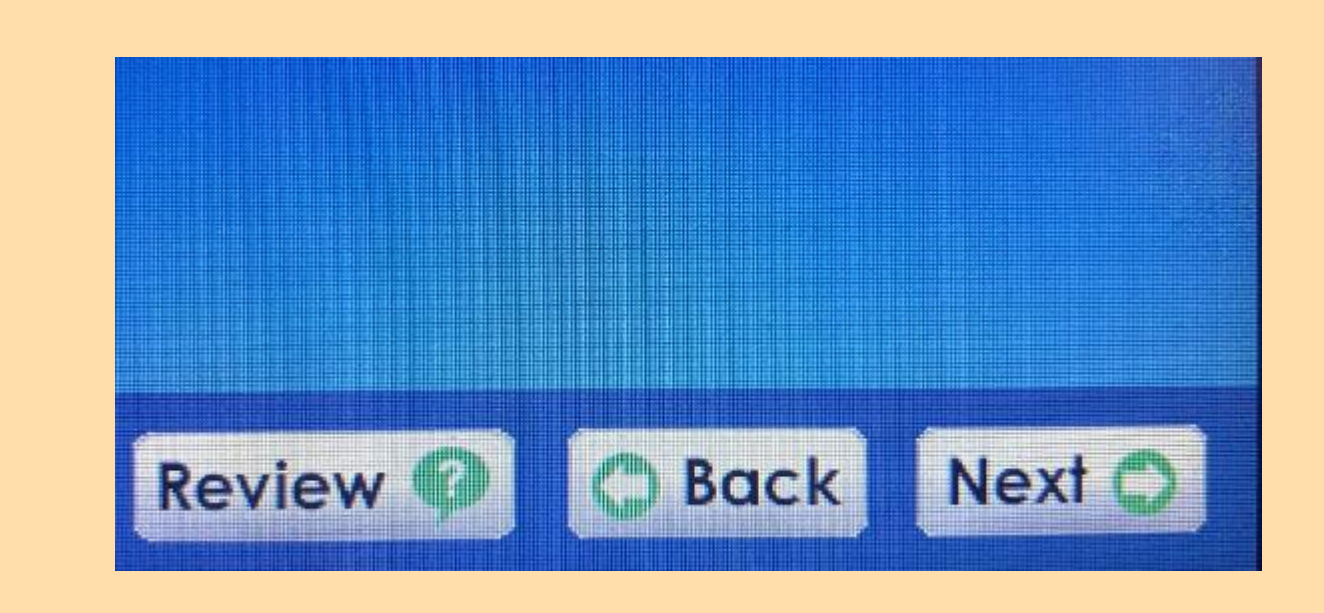

AT THE END OF THE LANGUAGE FORM & MEANING SECTION, YOU WILL REACH THE BREAK SCREEN

 $\triangleright$  CANDIDATES TESTING FROM HOME ARE NOT ALLOWED TO TAKE A BREAK! > JUST CLICK "NEXT" TO CONTINUE TO THE LAST SECTION

### **Break**

Wait for instructions before continuing to the next section. Click Exit to take a break. Click Next to move on to the next section.

# NEXT SECTION: READING

Important points:

- $\triangleright$  There are 42 questions
- $\triangleright$  You will have a total of 50 minutes
- You will read several texts and answer questions about them.
- You will first see two example questions. They do not count toward your score.

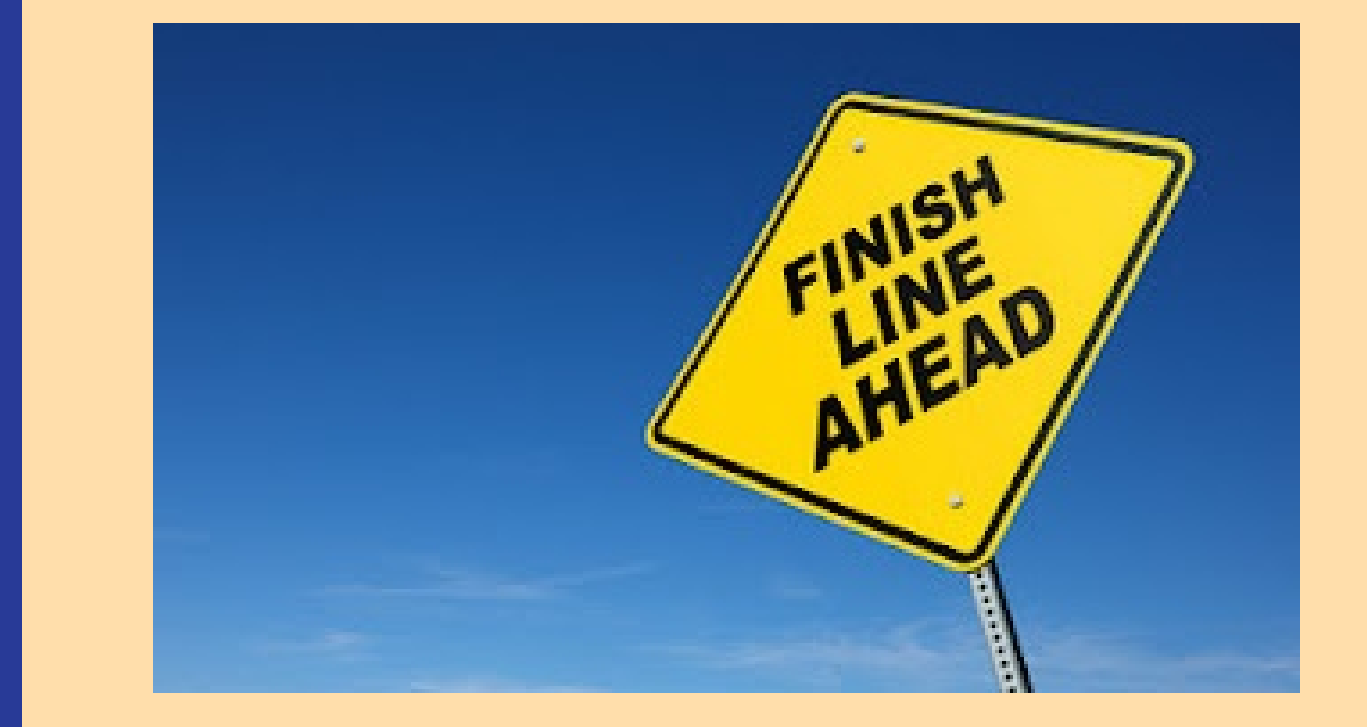

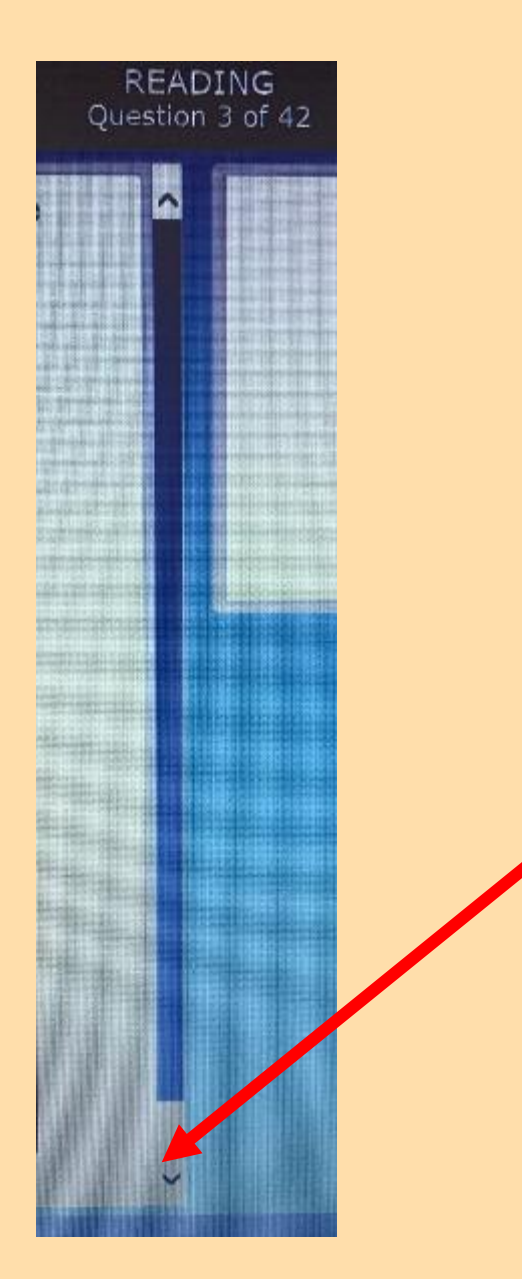

IN THE READING SECTION, YOU WILL SEE THE TEXT ON THE LEFT OF THE SCREEN AND QUESTIONS ON THE RIGHT.

## SCROLL TO THE BOTTOM OF THE TEXT TO READ EVERYTHING.

You will not be able to continue to the next question unless you have scrolled to the bottom of the text!

hadaadiikaabdiikaabdiikaabdahaadkha haahaabaabaabaabda kaana jiraabaahka A.A.A.N.H.A.Y.M.A.Y.Z.W.H.V.Y.A.Y.Y.Y

- 2. Click on the number to go back to the question.
- 3. Click Review to return to the review screen.

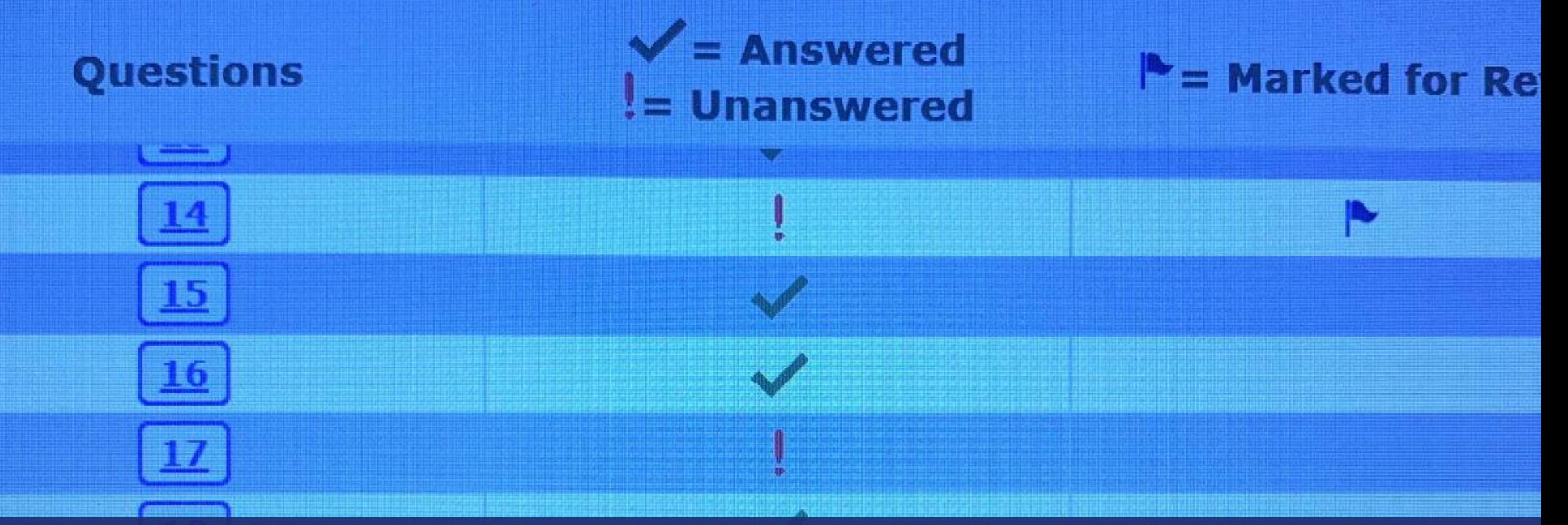

### JUST LIKE BEFORE, YOU CAN MARK QUESTIONS FOR REVIEW AND COME BACK TO THEM AT THE END.

IF YOU TRY TO FINISH THE TEST WITHOUT ANSWERING EVERY QUESTION, YOU WILL GET A NOTIFICATION THAT YOU HAVE UNANSWERED  $\overline{QUESTIONS}$ .  $\overline{QUESTIONS}$ .

There are 3 unanswered questions. Click **Back to Test** to return to the review screen. Click **End the Test** to go on to the end of the test. After clicking End the Test, you cannot return to the test.

- question, even if you aren't sure of the answer.
- $\triangleright$  Answers that are left blank will be counted as wrong!

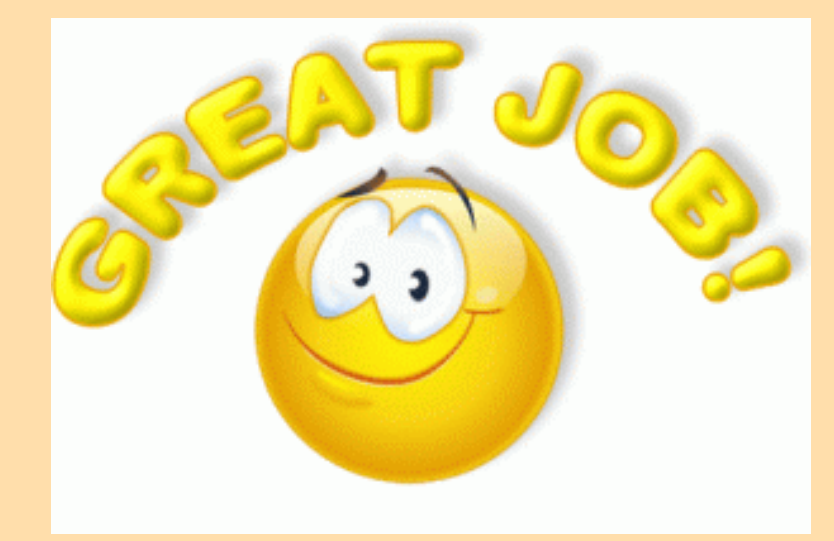

YOU WILL THEN REACH THE END-<br>OF-TEST SCREEN

▶ Click Exit

**Congratulations!** You have completed the TOEFL Junior® Standard Test. Click Exit now.  $\mathbb{R}$ 

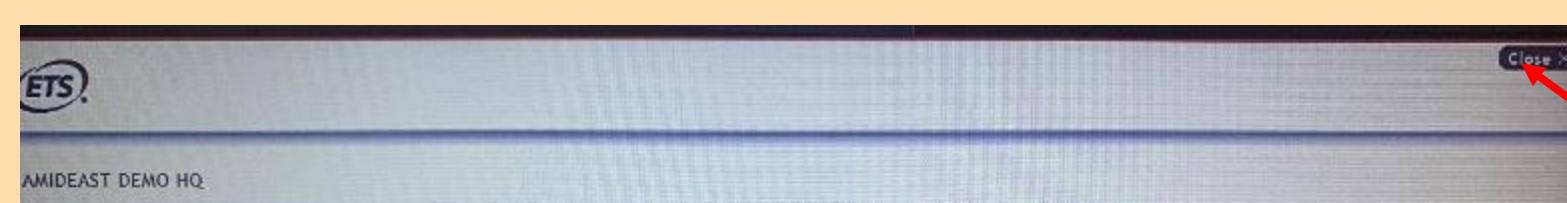

I'm taking the test in a classroom.

**Start My Classroom Test** 

#### I'm taking the test at home.

Select the hutton below to start your test or to check that your device can be used for at home testing.

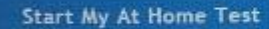

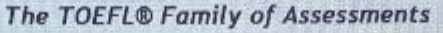

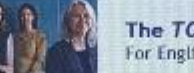

The TOEFL ITP® Tests For English-language-learning programs at the university level (ages 16+)

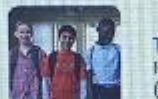

The TOEFL Junior® Tests For middle school to early high school level English-language-learning programs.  $(ages 11+)$ 

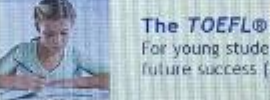

The TOEFL® Primary™ Tests For young students, to measure current English skills and provide a foundation for future success (ages 8+)

D.

 $(ETS)$ 

Check Audio and Microphone

Copyright © 2017-2021 by Coucational Testing Service, All rights reserved. Copyright © 2017-7021 Internet Testing Systems, LLC. By visiting and using this site, you agree to the Terms and Conditions and Privacy Policy.

After you finish the test, you will return to the main browser page. Click "Close" in the top right corner. You're all done!

# WAIT FOR THE PROCTOR TO DISMISS YOU

 $\triangleright$  Keep your phone in place with Zoom running

**Erase scratch paper** 

Wait for the proctor to dismiss you

YOUR TOEFL JUNIOR SCORE AND WHAT TO READ AFTER YOUR TEST

Your TOEFL® Junior<sup>™</sup> score report will include a Lexile measure. You can use it to find books at your English reading level – you can even choose books according to your interests.

Reading books at your level can help you improve your reading ability.

Find English books at your level by entering your Lexile Measure here: https://toefljunior.lexile.com/en/